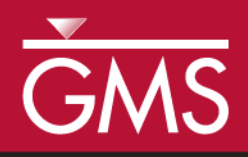

# *GMS 10.2 Tutorial MODFLOW-USG – GNC Package*

The GNC (Ghost Node Correction) package interface in GMS

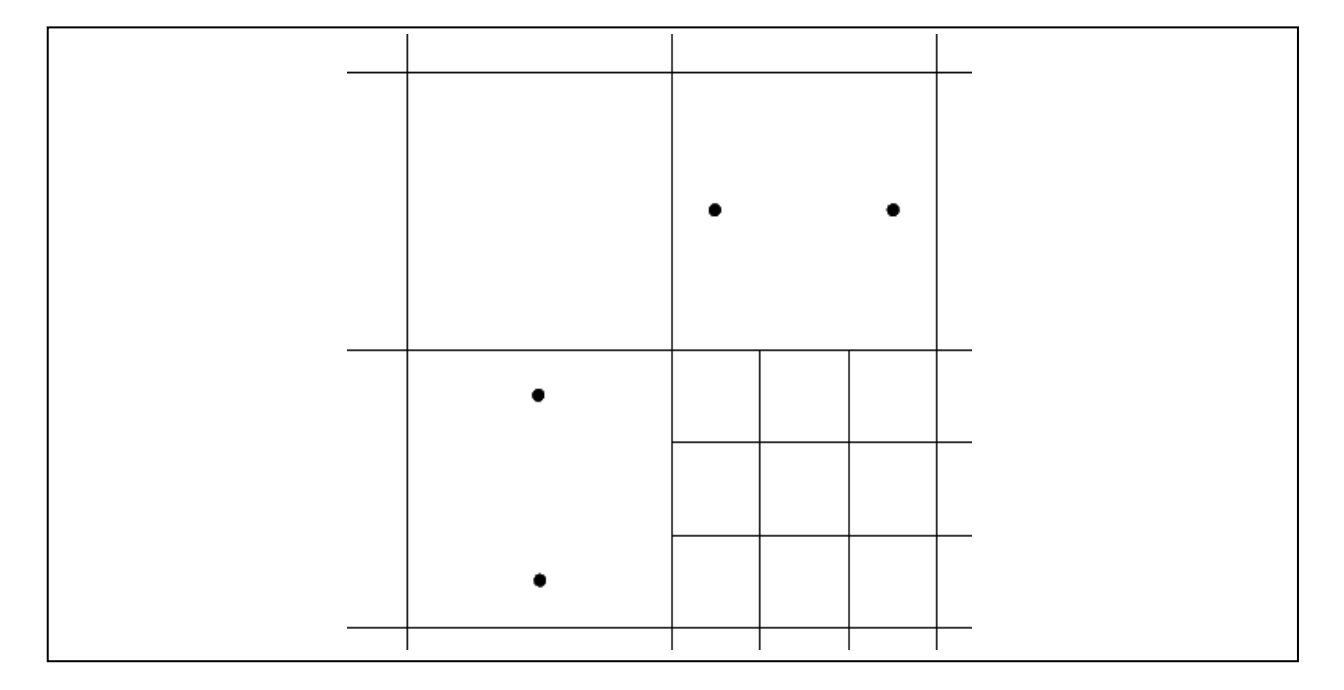

## **Objectives**

Learn how GMS supports the GNC (Ghost Node Correction) package for MODFLOW-USG.

 MODFLOW – Grid Approach

Prerequisite Tutorials **Required Components** • MODFLOW-USG

Time 15–30 minutes

 $\mathcal{P}$ 

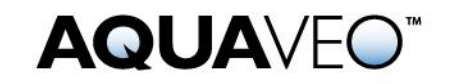

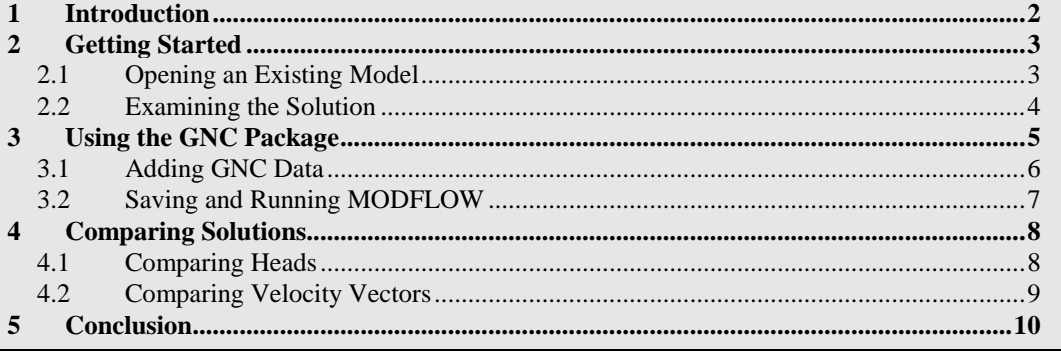

## <span id="page-1-0"></span>**1 Introduction**

l

The Ghost Node Correction (GNC) package is an optional package included in MODFLOW-USG. It can be used to correct errors in the model that are created "when a line between two connected nodes does not bisect the shared face at a right angle."<sup>1</sup> The typical reason these errors would exist is if there is a nested or quadtree grid refinement present in the model grid. This tutorial is based on the first example problem included with the MODFLOW-USG documentation.

This tutorial will discuss and demonstrate:

- Opening a model containing a nested grid.
- Running the model and examining the results.
- Turning on the GNC package.
- Using GMS to compute the GNC package data.
- Saving and running the model.
- Comparing the new results to the old.

[Figure 1](#page-2-2) shows a conceptualization of ghost nodes.

<sup>&</sup>lt;sup>1</sup> Panday, Sorab; Langevin, Christian.D.; Niswonger, Richard G.; Ibaraki, Motomu; and Hughes, Joseph D., (2013). "MODFLOW–USG version 1: An Unstructured Grid Version of MODFLOW for Simulating Groundwater Flow and Tightly Coupled Processes Using a Control Volume Finite-Difference Formulation" in *Techniques and Methods 6–A45*,U.S. Geological Survey, 66 p.

| п                                                      |      |  |  |  |
|--------------------------------------------------------|------|--|--|--|
| $(1 - \alpha_n)$<br>$\overline{n}$                     | מו כ |  |  |  |
| $a_n$                                                  |      |  |  |  |
| <b>EXPLANATION</b>                                     |      |  |  |  |
| <b>Distance indicator</b><br>-                         |      |  |  |  |
| <b>Cell center</b>                                     |      |  |  |  |
| <b>Ghost node</b>                                      |      |  |  |  |
| <b>Contributing fraction</b><br>$a_n$<br>from node $n$ |      |  |  |  |

<span id="page-2-2"></span> *Figure 1 Ghost node conceptualization for nested grids<sup>2</sup>*

## <span id="page-2-0"></span>**2 Getting Started**

To get started, do the following:

- 1. If necessary, launch GMS.
- 2. If GMS is already running, select *File |* **New** to ensure that the program settings are restored to their default state.

#### <span id="page-2-1"></span>**2.1 Opening an Existing Model**

Start by opening a MODFLOW-USG one-layer, confined model based on the nested grid example included with the MODFLOW-USG documentation.

- 1. Click **Open**  $\mathbf{\hat{a}}$  to bring up the *Open* dialog.
- 2. Select "Project Files (\*.gpr)" from the *Files of type* drop-down.
- 3. Browse to the *Tutorials\MODFLOW-USG\GncPackage* directory and select "nested.gpr".
- 4. Click **Open** to import the project and exit the *Open* dialog.

The project should appear similar to [Figure 2.](#page-3-1) Flow is from left to right with the cells on the left side set as constant head cells with a value of "1.0". Cells on the right side are set as constant head cells with a value of "0.0".

l

 $<sup>2</sup>$  Ibid, p.24.</sup>

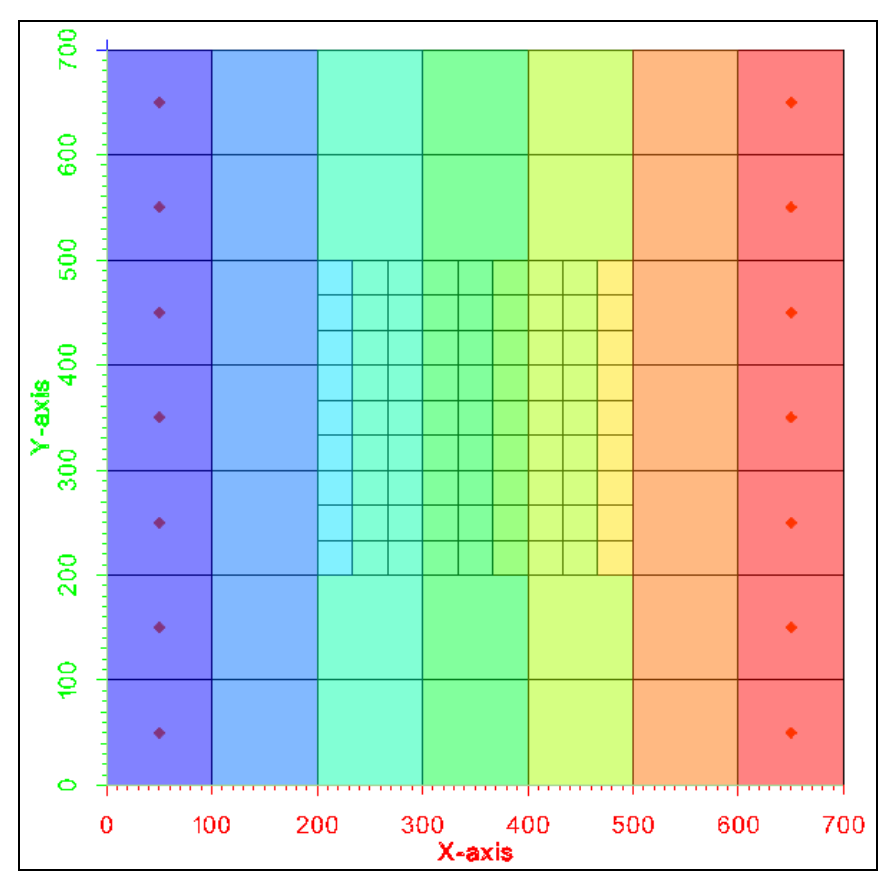

<span id="page-3-1"></span> *Figure 2 Nested grid example included with MODFLOW-USG*

## <span id="page-3-0"></span>**2.2 Examining the Solution**

This project file includes a solution. Review the solution by doing the following:

- 1. Double-click on  $\lim_{n \to \infty} \frac{1}{n}$  nested (MODFLOW)" solution in the Project Explorer to bring up the *View Data File* dialog. If the *Never ask this again* option was previously turned on, this dialog will not appear. If this is the case, skip to step 3.
- 2. Select the desired text editor from the *Open with* drop-down and click **OK** to open the desired text editor and close the *View Data File* dialog.
- 3. In the external text editor, scroll to the bottom of the file to the volumetric budget section [\(Figure 3\)](#page-4-1).

|                   |                         | VOLUMETRIC BUDGET FOR ENTIRE MODEL AT END OF TIME STEP 1 IN STRESS PERIOD<br>------------------ |                         | 1 |
|-------------------|-------------------------|-------------------------------------------------------------------------------------------------|-------------------------|---|
| --------------    |                         | CUMULATIVE VOLUMES L**3 RATES FOR THIS TIME STEP L**3/T                                         |                         |   |
| IN:               |                         | TN:                                                                                             |                         |   |
| ---               |                         | ---                                                                                             |                         |   |
| $STORAGE =$       | 0.0000                  | $STORAGE =$                                                                                     | 0.0000                  |   |
| $CONSTANT HEAD =$ | 118,2359                | CONSTANT HEAD =                                                                                 | 118,2359                |   |
| TOTAL IN =        | 118,2359                | TOTAL IN =                                                                                      | 118,2359                |   |
| OUT:              |                         | OUT:                                                                                            |                         |   |
| ----              |                         |                                                                                                 |                         |   |
| $STORAGE =$       | 0.0000                  | $STORAGE =$                                                                                     | 0.0000                  |   |
| $CONSTANT HEAD =$ | 118,2349                | CONSTANT HEAD =                                                                                 | 118,2349                |   |
|                   |                         |                                                                                                 |                         |   |
| TOTAL OUT =       | 118,2349                | TOTAL OUT =                                                                                     | 118,2349                |   |
|                   | $IN - OUT = 1.0586E-03$ |                                                                                                 | $IN - OUT = 1.0586E-03$ |   |

<span id="page-4-1"></span> *Figure 3 Budget for model without ghost nodes*

Notice the total in and total out is "118.2359". According to the MODFLOW-USG documentation, "Using Darcy's Law and the input parameters for this problem, the correct groundwater flow rate through the aquifer system is 116.67 m<sup>3</sup>/d.<sup>113</sup> A MODFLOW 2005 simulation of the same area without the refined grid cells would match this groundwater flow rate.

The error is small—about 1.3 percent. The error is due to the 3-to-1 refinement of the nested grid and the fact that the line connecting the centers of some cells to their adjacent cells does not perpendicularly bisect the faces between the cells.

## <span id="page-4-0"></span>**3 Using the GNC Package**

In order to reduce the error in the model, use the GNC package.

- 1. Close the text editor and return to GMS.
- 2. Double-click the  $\sqrt{2}$  Global" package in the Project Explorer to bring up the *MODFLOW Global/Basic Package* dialog.
- 3. Click **Packages…** to bring up the *MODFLOW Packages / Processes* dialog.
- 4. Turn on *GNC – Ghost Node Correction*.
- 5. Click **OK** to close the *MODFLOW Packages / Processes* dialog.
- 6. Click **OK** to exit the *MODFLOW Global/Basic Package* dialog.

l

<sup>&</sup>lt;sup>3</sup> Panday, et al (2013), pp. 46-47.

#### <span id="page-5-0"></span>**3.1 Adding GNC Data**

With the package enabled, now to supply the data.

1. Right-click on "<sup>
indertarrown</sup> and select *Optional Packages* | **GNC** – **Ghost Node Correction**… to bring up the *GNC Package* dialog.

The package consists of three tables, listed in the left column of the dialog, Refer to the MODFLOW-USG documentation for details about each.

- "GncText": A list of text lines that can appear at the top of GNC package files.
- "GncFlags": A list of options, or flags, used to control the GNC package.
- "GncNodes": A list of ghost node data for each ghost node.

Look at the "GncNodes" table.

- 2. Select "GncNodes" from the list on the left. Following is a brief explanation<sup>4</sup> for each column:
	- *NodeN* is the node number of the cell in which the ghost node is located.
	- *NodeM* is the node number of the connecting cell, *m*, to which flow occurs from ghost node.
	- *NodeJ* is the node number of a contributing cell *j*, which contributes to the interpolated head value at the ghost node.
	- *AlphaJ* is the contributing factor  $\alpha_i$  of the ghost node.

Ghost node data can be added by hand. In this case, GMS will calculate the data.

- 3. Turn on *Create points at ghost node locations when generating*.
- 4. Click **Generate Ghost Node Data**.
- 5. Click **OK** to exit the *GNC Package* dialog.

The "GncNodes" table is now populated. A new UGrid named " $\bullet$ " Ghost Nodes" has also been created. It has points where GMS calculated that ghost nodes should be located. To see the points, turn on the display of UGrid points.

- 6. Click **Display Options to bring up the** *Display Options* dialog.
- 7. Select "<sup><sup>1</sup></sup> Ugrid: Ghost Nodes" from the list on the left.
- 8. On the *UGrid* tab, turn on *Points* and click **OK** to close the *Display Options*  dialog.

The model should appear similar to [Figure 4.](#page-6-1)

l

 $<sup>4</sup>$  Panday, et al (2013).</sup>

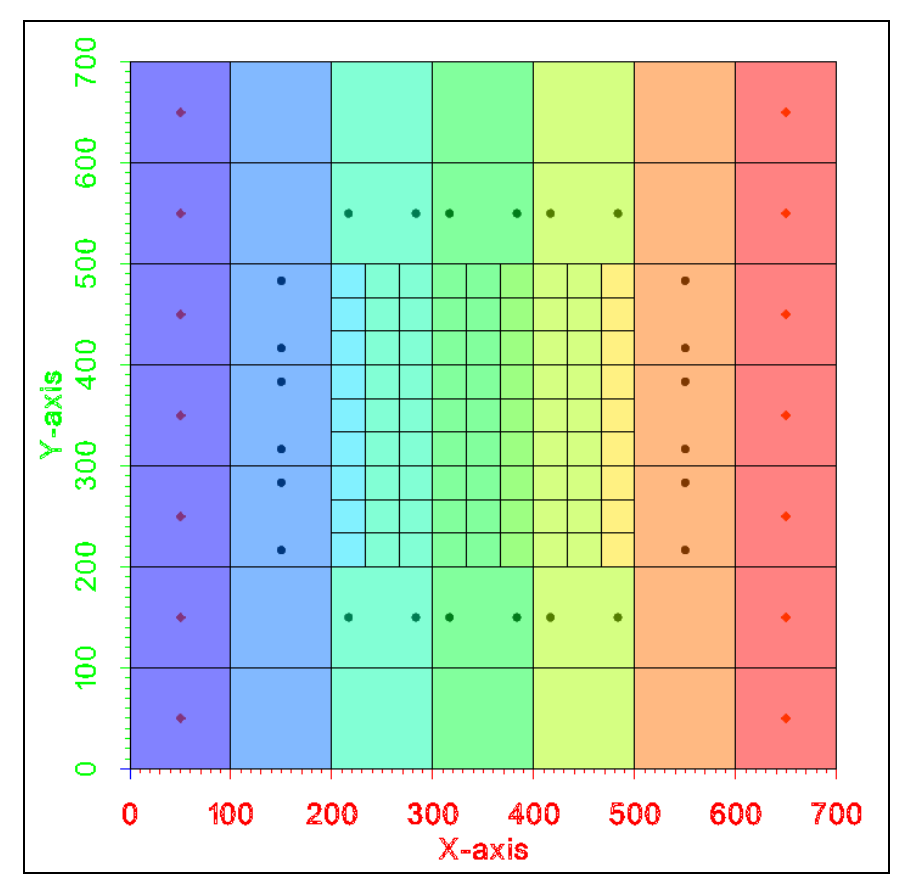

<span id="page-6-1"></span> *Figure 4 Model after creating ghost nodes*

## <span id="page-6-0"></span>**3.2 Saving and Running MODFLOW**

Now to save the model with a new name so both the old and the new solutions will be available in the project after running MODFLOW.

- 1. Select *File |* **Save As…** to bring up the *Save As* dialog.
- 2. Select "Project Files (\*.gpr)" from the *Save as type* drop-down.
- 3. Enter "nestedGnc.gpr" as the *File name* and click **Save** to save under the new name and exit the *Save As* dialog.
- 4. Click **Run MODFLOW**  $\geq$  to bring up the *MODFLOW* model wrapper dialog.
- 5. When the model finishes, turn on *Read solution on exit* and *Turn on contours (if not on already)*.
- 6. Click **Close** to import the solution and exit the MODFLOW model wrapper dialog.

## <span id="page-7-1"></span><span id="page-7-0"></span>**4 Comparing Solutions**

#### **4.1 Comparing Heads**

Review the output to see if the error in the model was reduced.

- 1. Double-click on "ight nestedGnc.out" in the Project Explorer to bring up the *View Data File* dialog. If the *Never ask this again* option had previously been turned on, this dialog will not appear. If this is the case, skip to step 3.
- 2. Select the desired external text editor from the *Open with* drop-down and click **OK** to open the output file in that text editor and close the *View Data File* dialog.
- 3. In the external text editor, scroll to the volumetric budget section at the bottom of the file.

Notice that the total in and total out is now very close to the ideal of 116.67  $m^3/d$ , demonstrating that the GNC package reduced the error in the model. Now to look at the difference in the calculated heads at the cells using the dataset calculator to create a new dataset that is the difference between the two MODFLOW solutions.

- 4. Select " $\mathcal{L}$ " ugrid" in the Project Explorer to make it active.
- 5. Click **Data Calculator** to bring up the *Data Calculator* dialog.
- 6. In the *Expression* field, enter "abs(d2-d3)".

This expression will create a dataset generated from the absolute value of the difference between dataset d2 [nested (MODFLOW)/Head] and dataset d3 [nestedGnc (MODFLOW) /Head].

- 7. In the *Result* field, enter "Head Difference". This is the name of the new dataset.
- 8. Click **Compute**.

Notice the new dataset appears in the *Datasets* list.

9. Click **Done** to exit the *Data Calculator* dialog.

The "Head Difference" dataset is now contoured on the UGrid [\(Figure 5\)](#page-8-1). The maximum difference in the head values is only about "0.014".

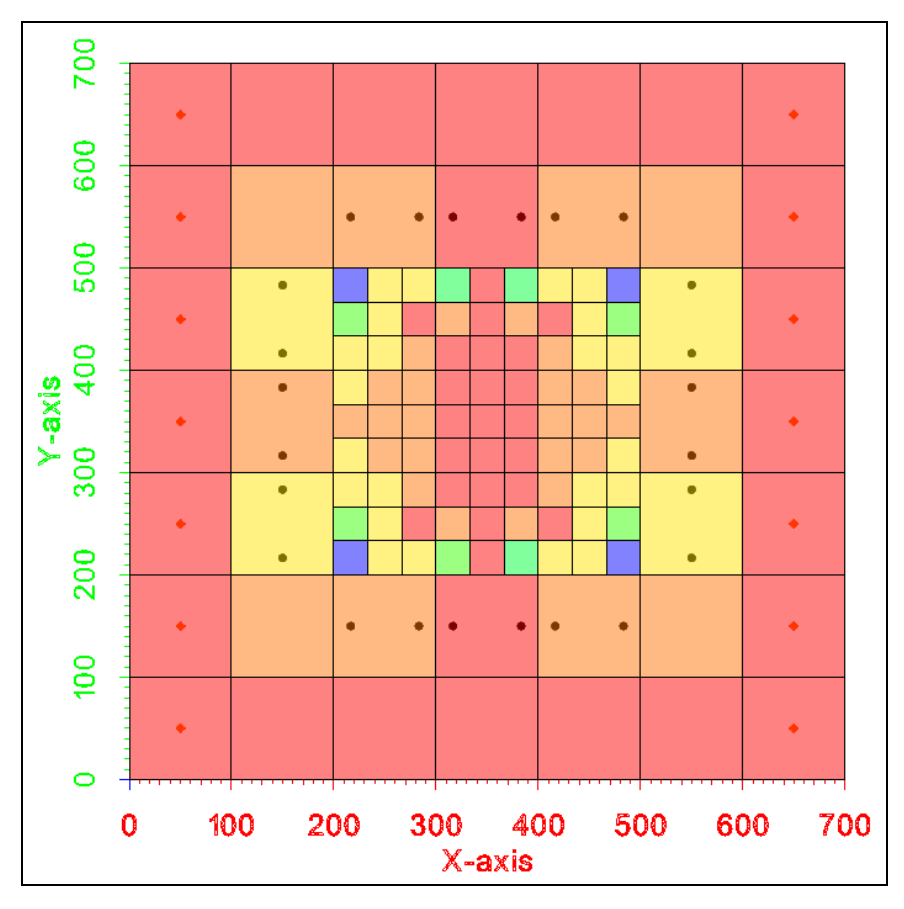

<span id="page-8-1"></span> *Figure 5 Contours of the difference in calculated head*

## <span id="page-8-0"></span>**4.2 Comparing Velocity Vectors**

Another way to see the difference in the two solutions is to look at the velocity vectors.

- 1. Right-click on " $\Box$  CCF (nested.ccf)" under " $\Box$  nested (MODFLOW)" and select **CCF** → **Velocity Vectors** to create a new "**D** Velocity vectors" dataset.
- 2. Repeat step 1 for the " $\frac{1}{2}$  CCF (nestedGnc.ccf)" dataset under the " $\frac{1}{2}$  nestedGnc (MODFLOW)" solution.
- 3. Click **Display Options**  $\blacksquare$  to bring up the *Display Options* dialog.
- 4. Select  $\mathcal{L}$  Ugrid: ugrid" from the list on the left.
- 5. On the *UGrid* tab in the bottom section, turn off *Face contours* and turn on *Vectors*.
- 6. Click **OK** to close the *Display Options* dialog.
- 7. Click on the " $\bar{Z}$  Velocity vectors" dataset under the " $\bar{Z}$  nestedGnc (MODFLOW)" solution.

Notice the vector arrows [\(Figure 6\)](#page-9-1).

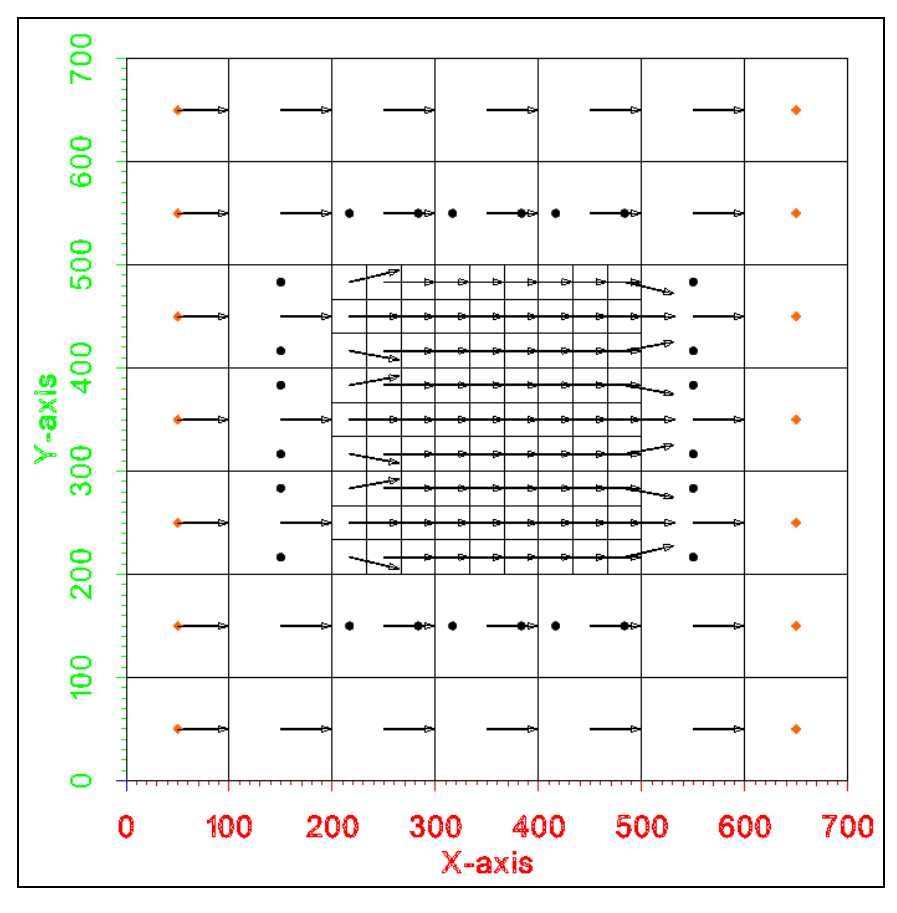

<span id="page-9-1"></span> *Figure 6 Velocity vectors*

8. Alternate between the two " $\overline{V}$  Velocity vectors" datasets in the two solutions to compare them.

Notice the velocity vectors in the solution created using ghost nodes are generally straighter (left to right) than the ones created without ghost nodes.

# <span id="page-9-0"></span>**5 Conclusion**

This concludes the "MODFLOW-USG: GNC Package" tutorial. The following key concepts were discussed and demonstrated in this tutorial:

- GMS includes an interface to the Ghost Node Correction (GNC) package.
- The GNC package is used to correct errors in the model that are created "when a line between two connected nodes does not bisect the shared face at a right angle".
- Typically, the errors that the GNC Package corrects are small.